# **How to Apply for a Short-term / vacation rental license?**

**\*\* You must first register a new Online Account\*\***

**\*\*\*You will need your TPT license number to apply. If you don't have one apply at <https://www.aztaxes.gov/Home/Page> first with the Arizona Department of Revenue.**

Step 1- Login into your account at<https://aca-prod.accela.com/scottsdale/Default.aspx>

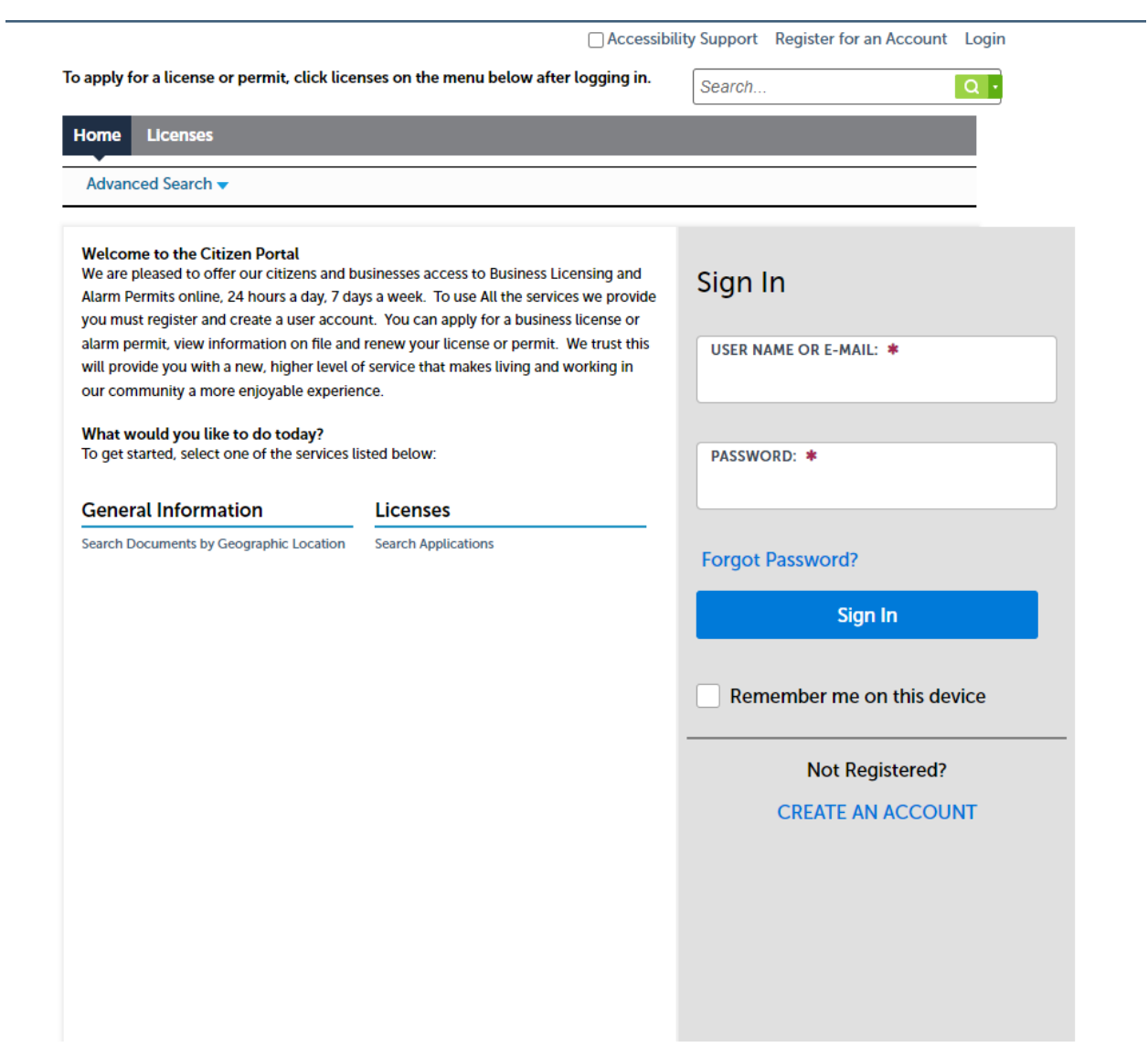

**Step 2-** Click on 'Licenses' or 'Apply for a License'

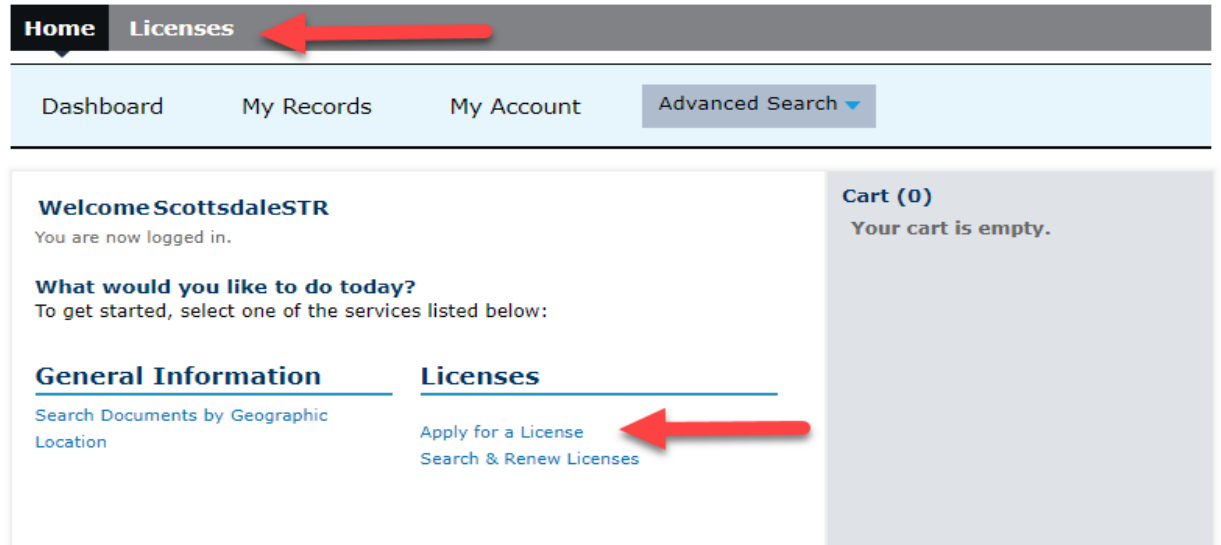

**Step 3-** Read and accept terms. Check the box and then click on "Continue Application"

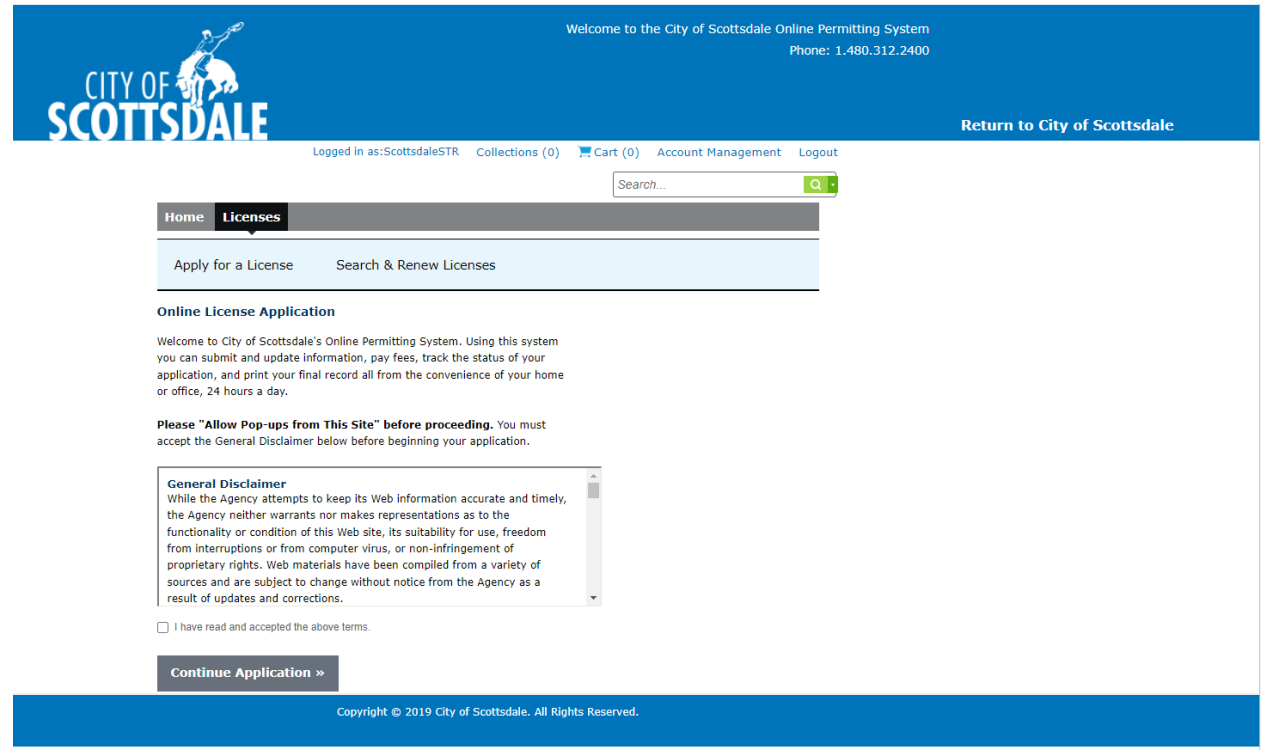

**Step 4**- Enter **ONE** of the following and click 'Search' to find the correct address:

- Street No.
- Street Name

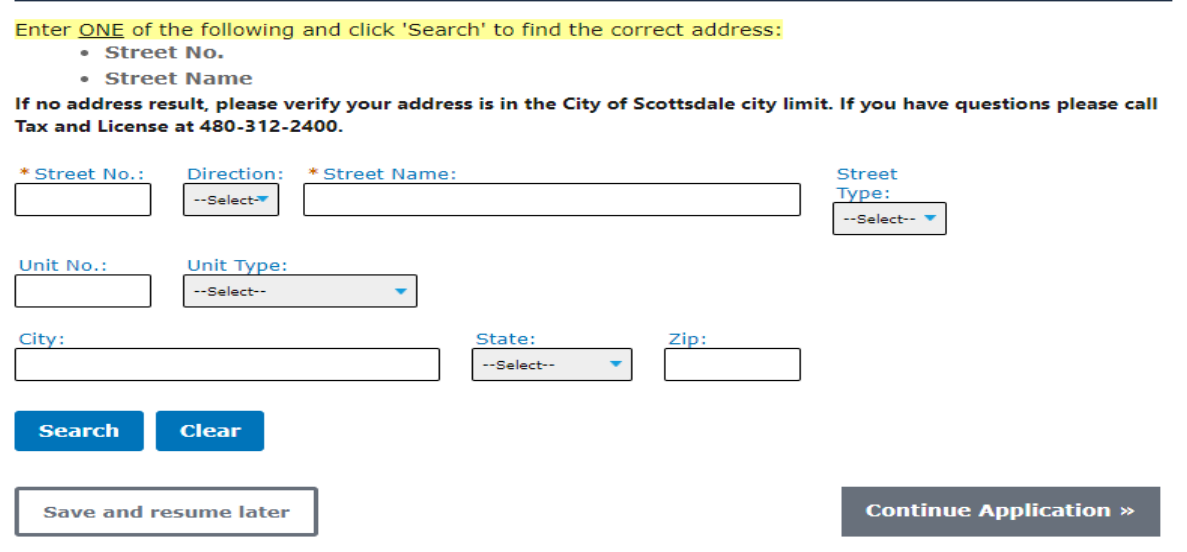

**Step 5**- Choose your address and click 'Select'

### **Address Search Result List**

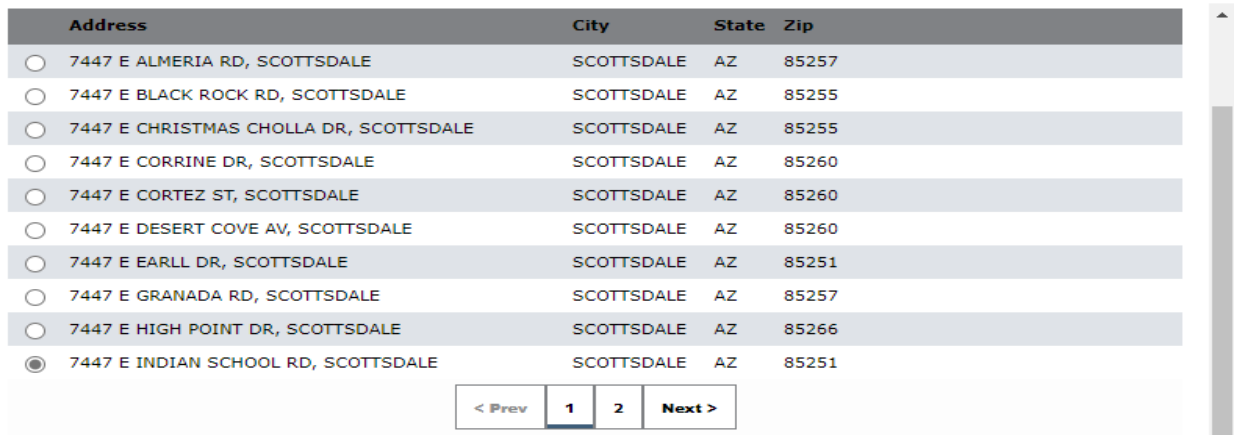

 $\pmb{\times}$ 

#### **Associated Parcels**

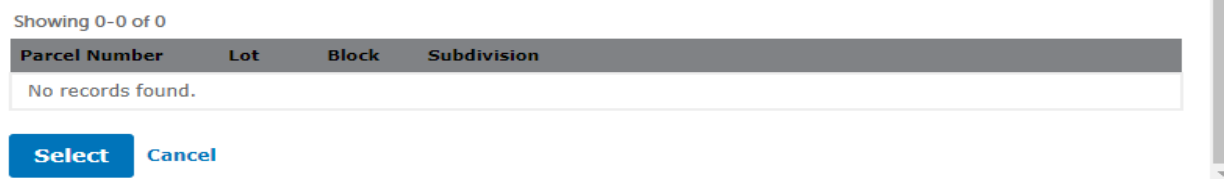

# Click on 'Continue Application'

#### **Address**

Enter ONE of the following and click 'Search' to find the correct address: • Street No. • Street Name If no address result, please verify your address is in the City of Scottsdale city limit. If you have questions please call Tax and License at 480-312-2400. \* Street No.: Direction: \* Street Name: Street 7447  $\mathsf{E}^{\scriptscriptstyle \top}$ **INDIAN SCHOOL** Type:  $\overline{\phantom{a}}$  $RD$  $\bullet$ Unit No.: Unit Type: ÷ --Select--City: State: Zip: SCOTTSDALE AZ. 85251 **Search Clear Continue Application »** Save and resume later

# **Step 6-** Fill out Location & People – All 3 areas

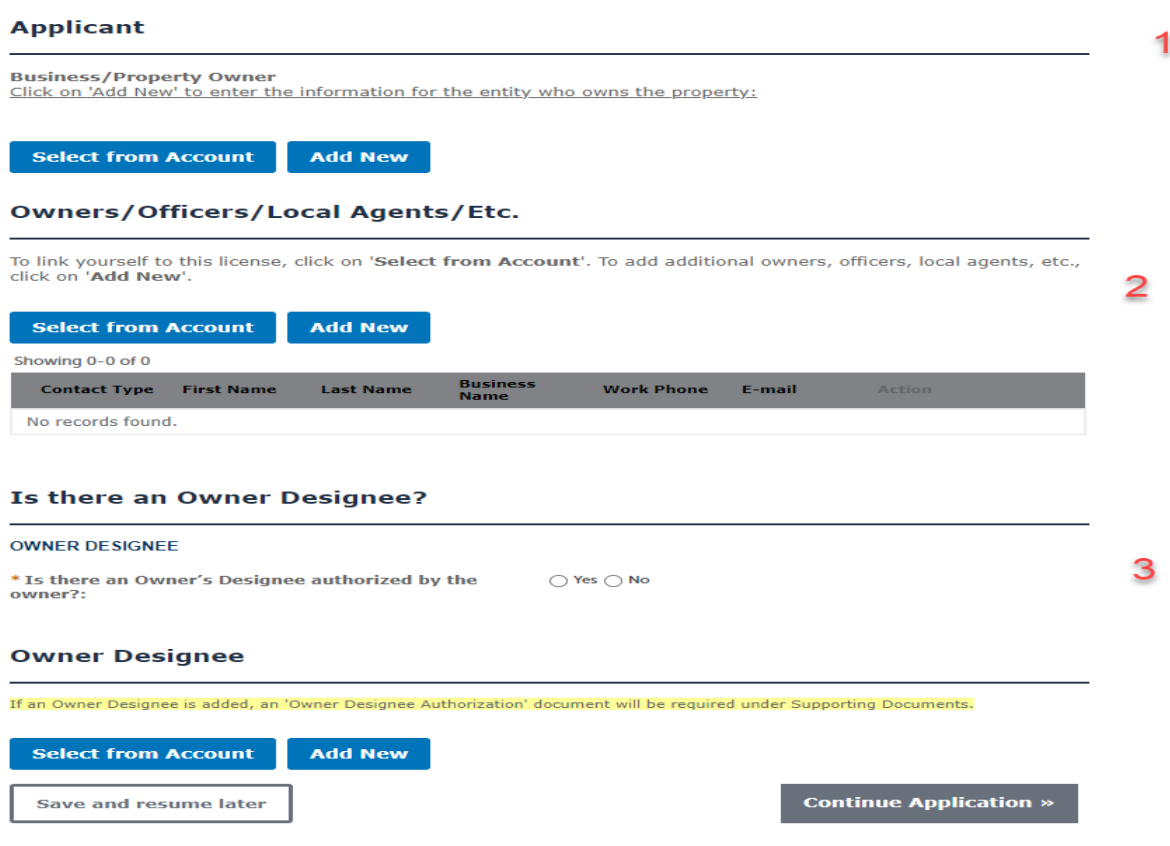

# **Applicant Business/Property Owner** Click on 'Add New' to enter the information for the entity who owns the property:

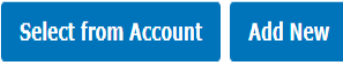

# **If you click on 'Add New':**

# **Contact Information**

Selecting an 'Individual' contact type will require a first and last name. Selecting 'Organization' will require the Legal Business and DBA/Trade name.

#### \* Individual/Organization: 7 --Select--\* First: Middle: \* Last: **Fill out for Individual** \* Legal Business Name: **Fill out for** \* DBA/Trade Name **Organization** Home Phone: Work Phone: \* Mobile Phone:  $(\pm \begin{array}{c} 1 \\ 1 \end{array} )$  $(+ \t1$ Ì  $\bar{\mathbf{1}}$ \*E-mail: **Mobile Phone, Email, and Contact**  ▼ Contact Addresses **Address requiredAdd Additional Contact Address** Please add a mailing address to your permit. If your mailing address is the same as your location address, please re-enter that information here. Pick "Mailing" from the drop down list. Required contact address type(s):Mailing Showing 0-0 of 0 **Address Type** Address Recipient Action Prii No records found.  $\left\| \cdot \right\|$ **Continue Clear Discard Changes**

### **Property Owner Information-**

Click on 'Add New' to add the property owner information.

Or

# **\*\*If you are the owner and applying under your account:**

 $\overline{\phantom{a}}$ 

Click on 'Select from Account'

# **\*\*\*\*A mailing address will be required**

**Click on 'Add Additional Contact Address'**

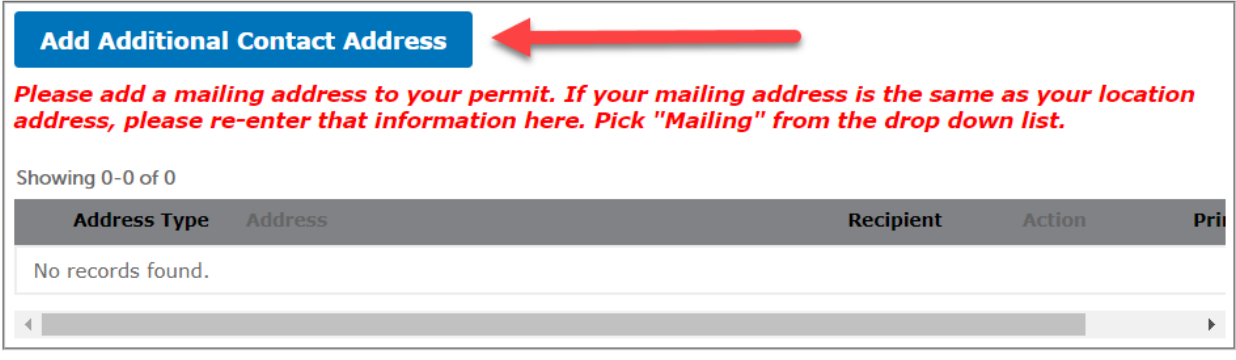

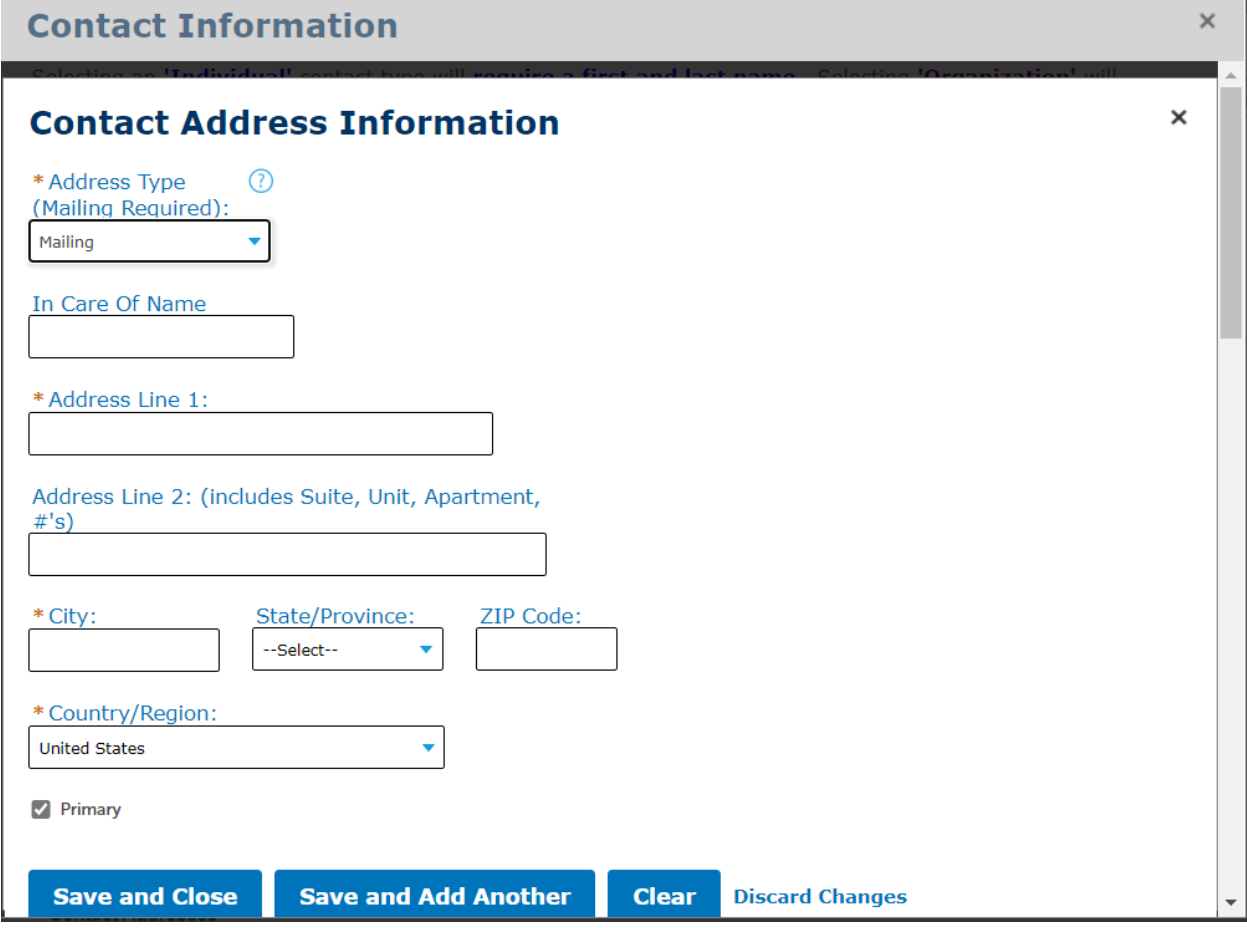

# **If you click on 'Select Account'**

Click on the box and then click on 'Continue'

#### **Select Contact from Account**  $\pmb{\times}$ **Applicant** Select contact addresses for this contact to attach to the record. Required contact address type(s): Mailing Showing 1-1 of 1 **ress Type** Address Recipient Mailing 7447 E Indian School Road **Continue Discard Changes**

# **Owner/Officers/ Local Agents/ Etc. Information-**

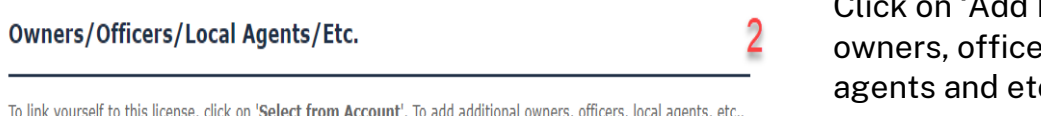

s, officers, local age click on 'Add New'.

**Select from Account Add New**  Click on 'Add New' to add ers, local agents and etc.

And/or

**\*\* If you aren't the owner you will want to link yourself to this license:** 

Click on 'Select from Account'

# **If you click on 'Add New':**

Chose a Type and click continue.

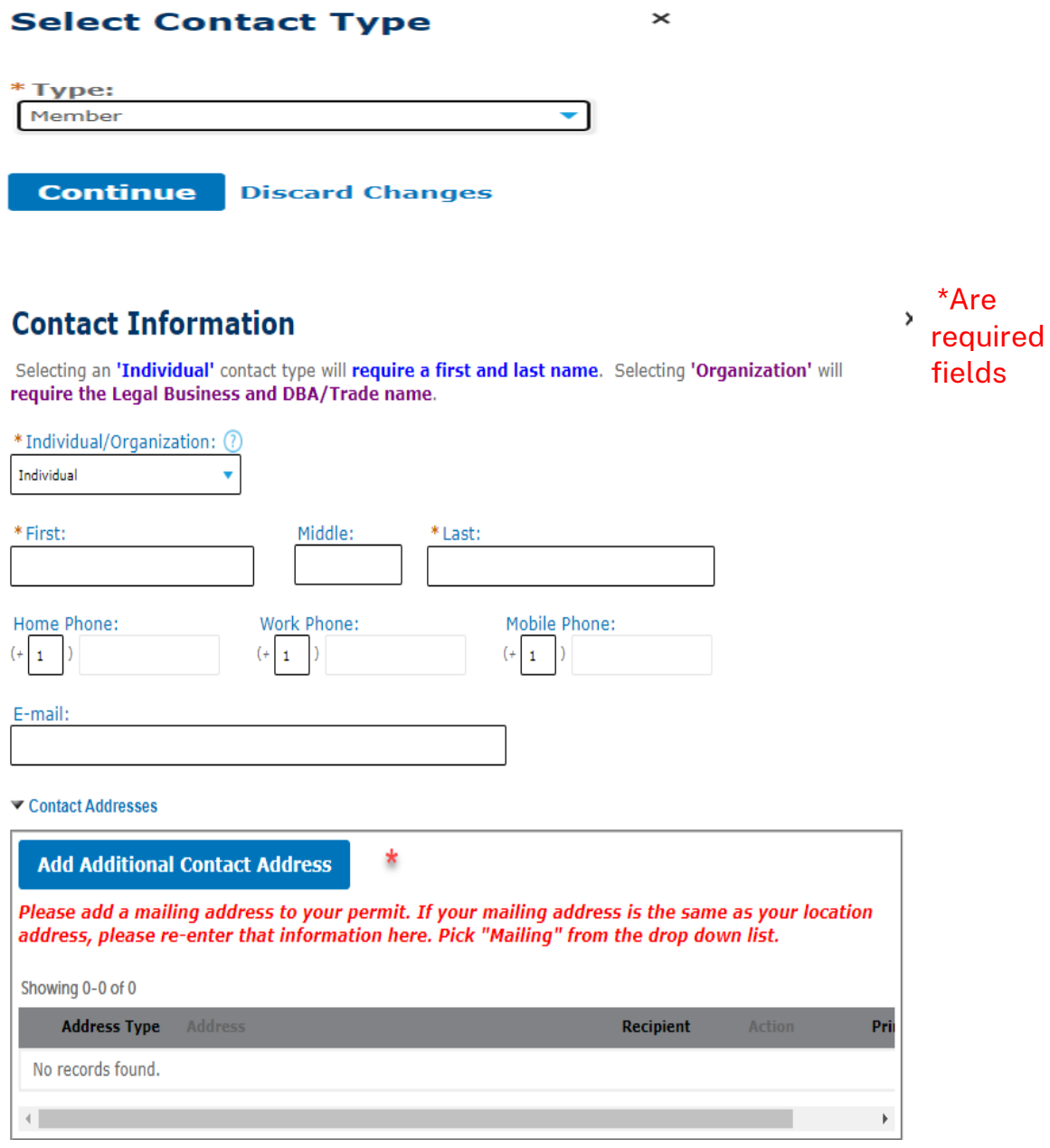

 $\times$ 

# **\*\*\*\*A mailing address will be required**

**Click on 'Add Additional Contact Address'**

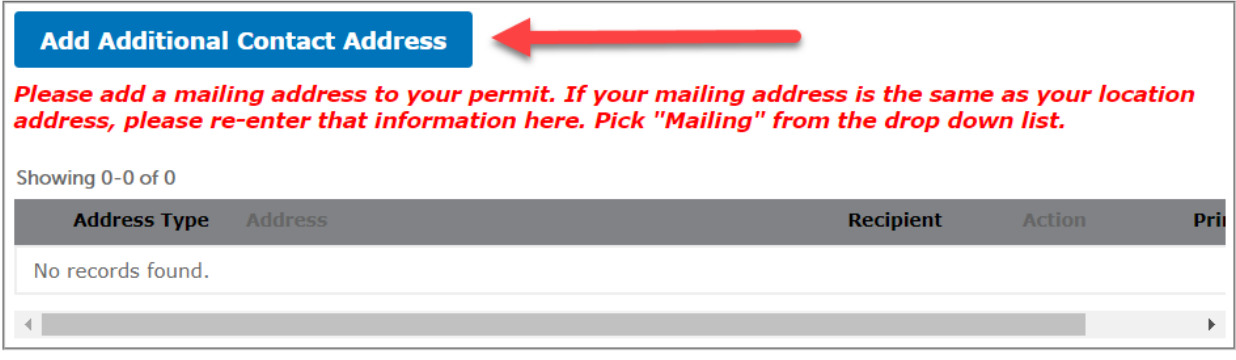

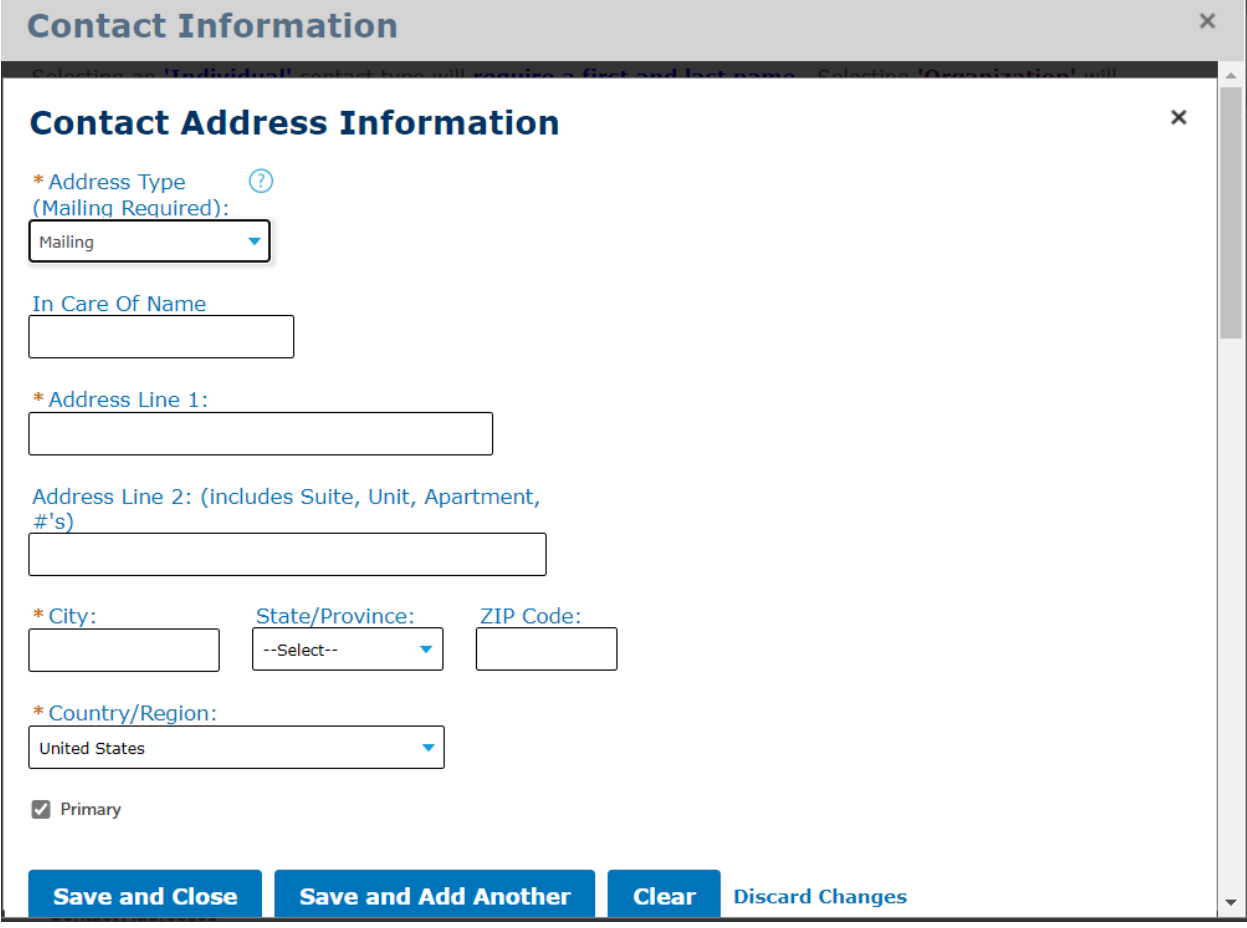

# **If you click on 'Select Account'**

Chose a Type, click on the box and then click on 'Continue'

#### **Select Contact from Account**  $\times$ \* Type: Owner Select contact addresses for this contact to attach to the record. Showing 1-1 of 1 U. ress Type Recipient Address Mailing 7447 E Indian School Road **Continue Discard Changes**

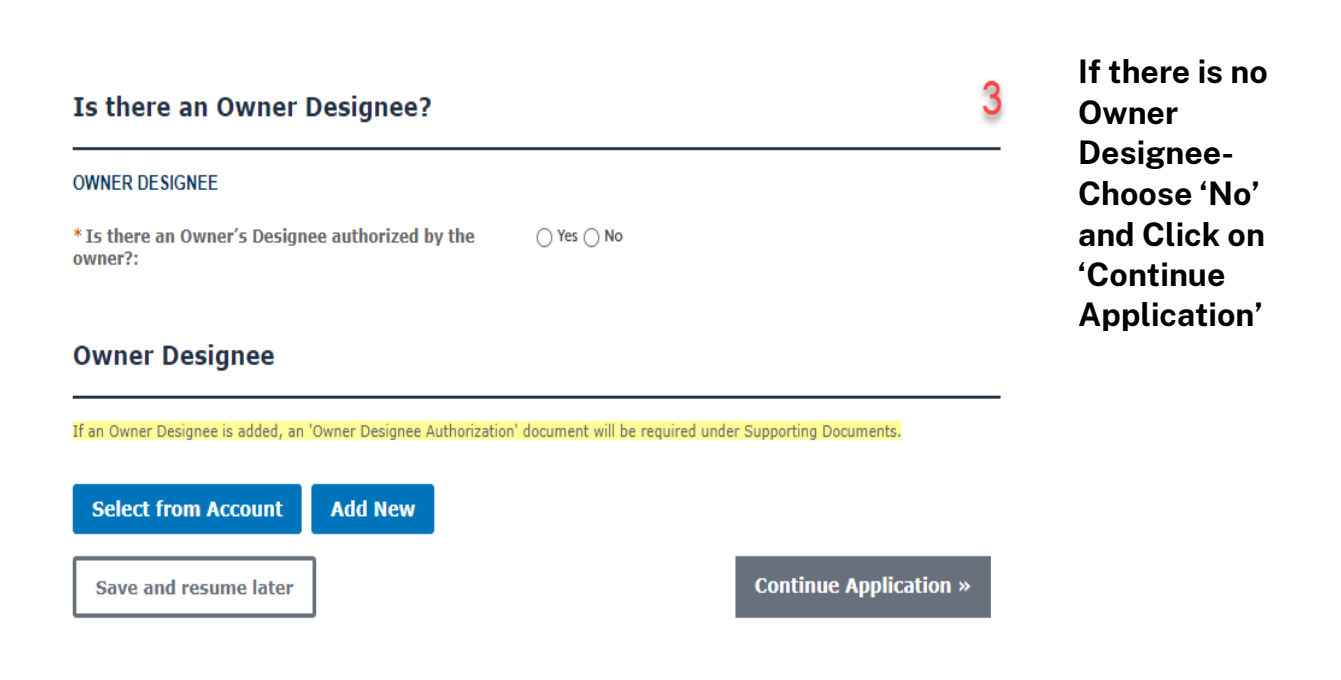

10

# **If you have an Owner Designee, choose 'Yes' and provide the following information:**

\*\*Owner's designee means a person authorized to act on behalf of the owner of a vacation rental or short-term rental.

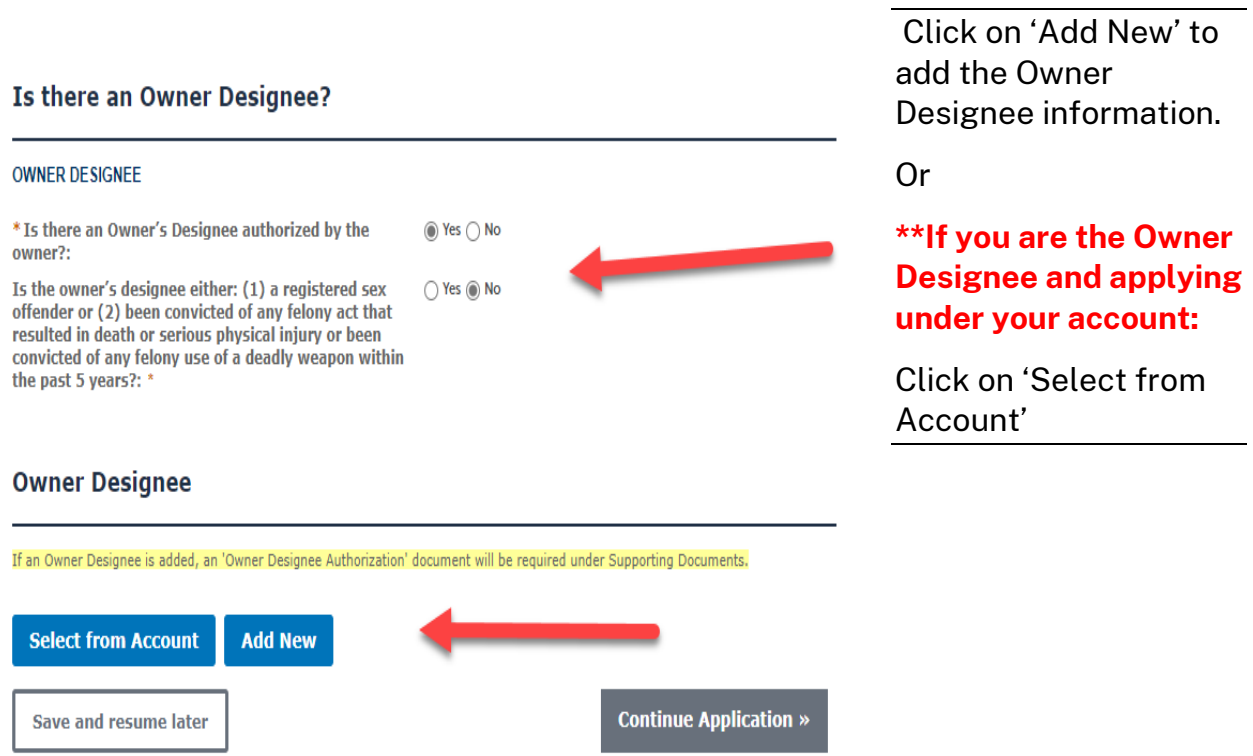

\*\* If an Owner Designee is added, an 'Owner Designee Authorization' document will be required under Supporting Documents.

# **If you click on 'Add New':**

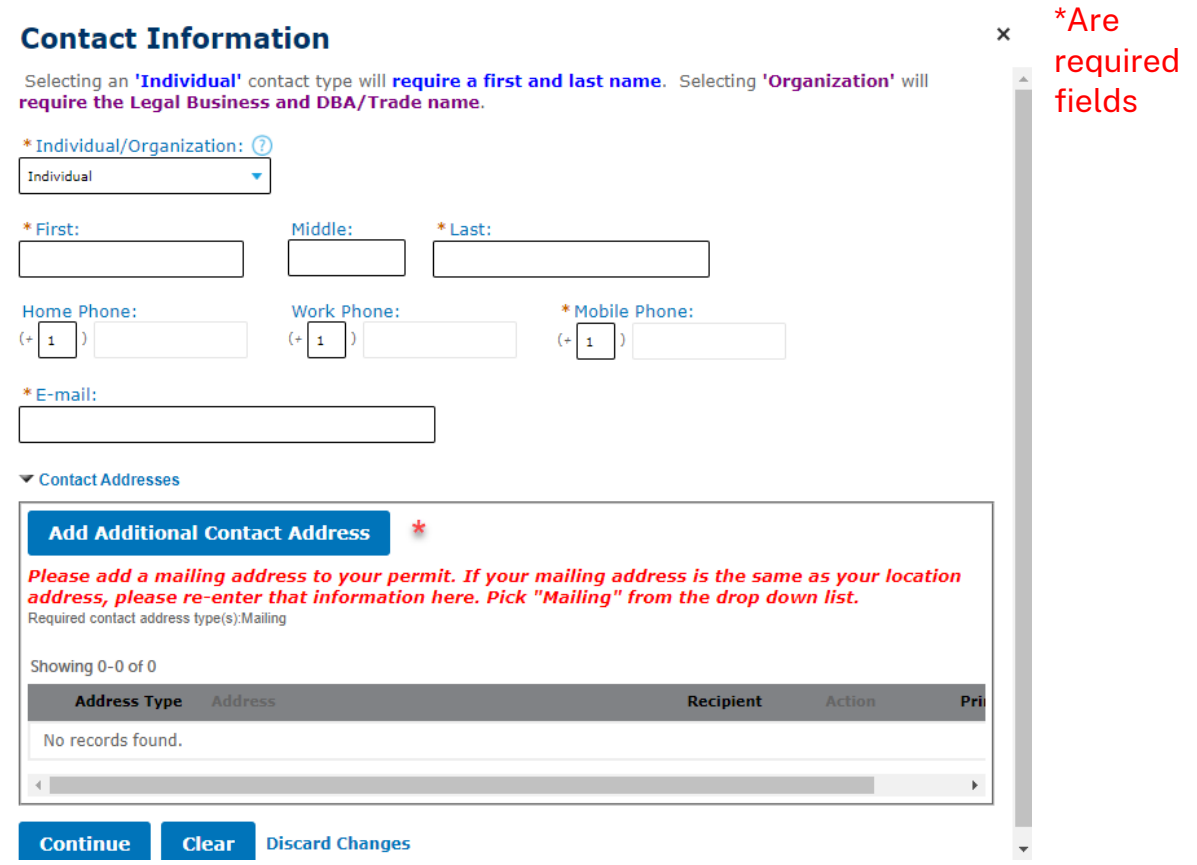

# **If you click on 'Select Account':**

Chose a Type, click on the box and then click on 'Continue'

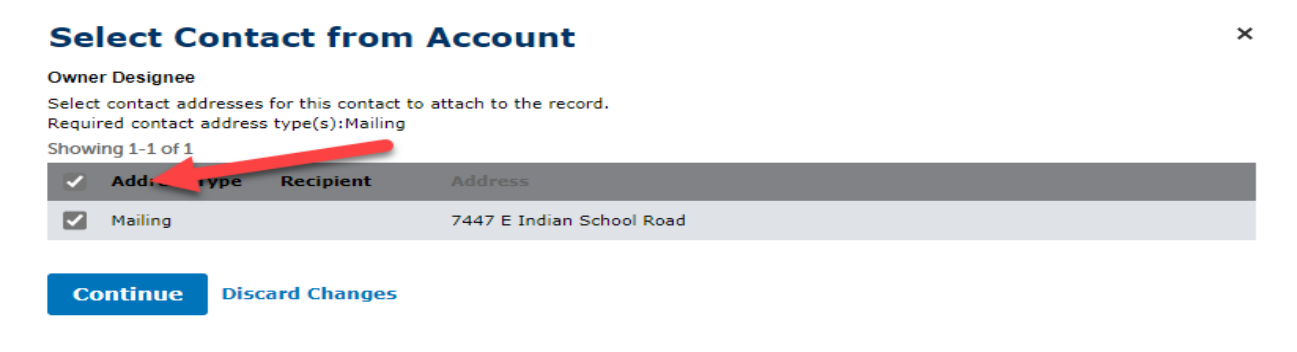

Click ' Continue' and then 'Continue Application on the next screen

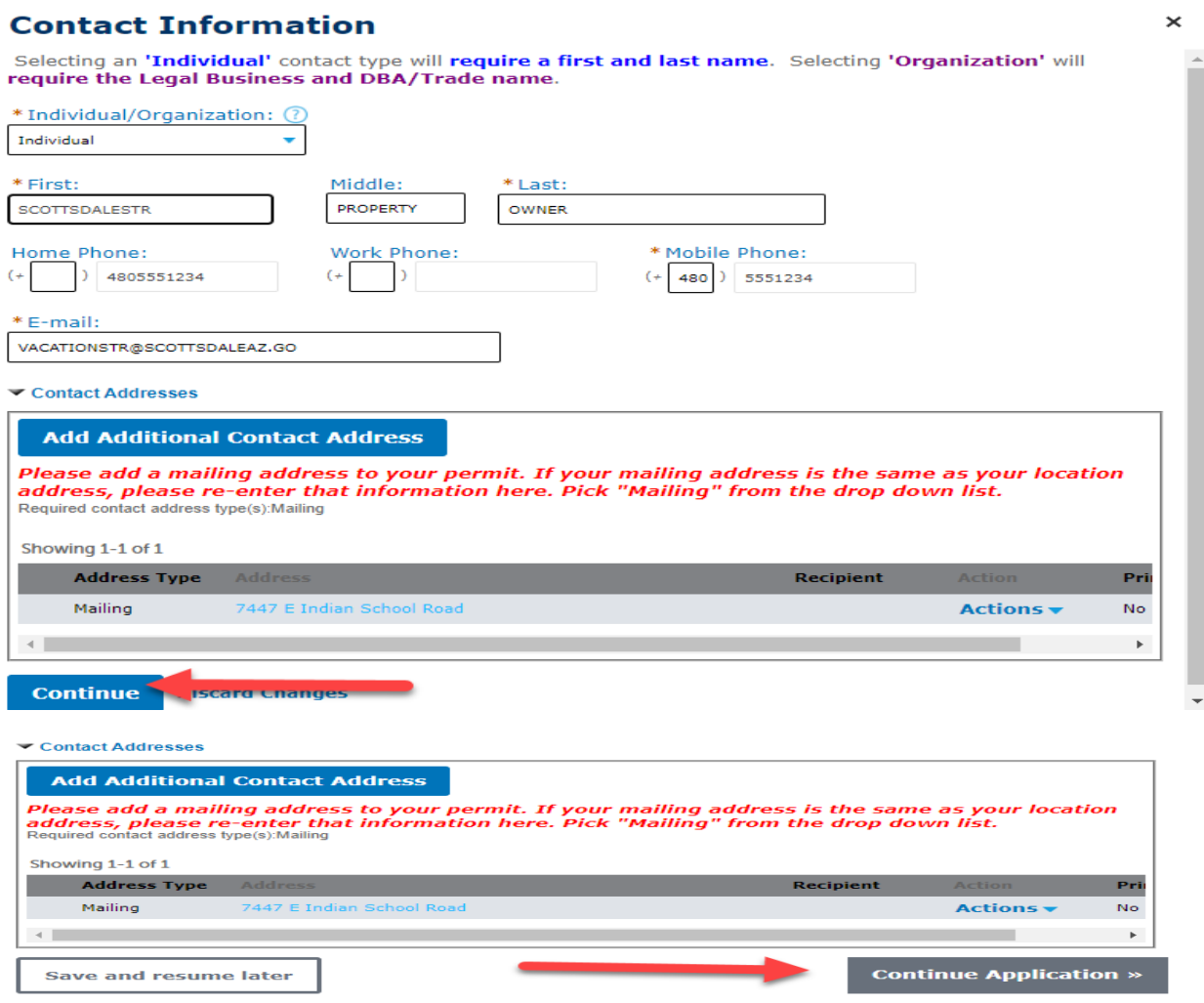

# **Step 7-** Fill out all required fields and click 'Continue Application'

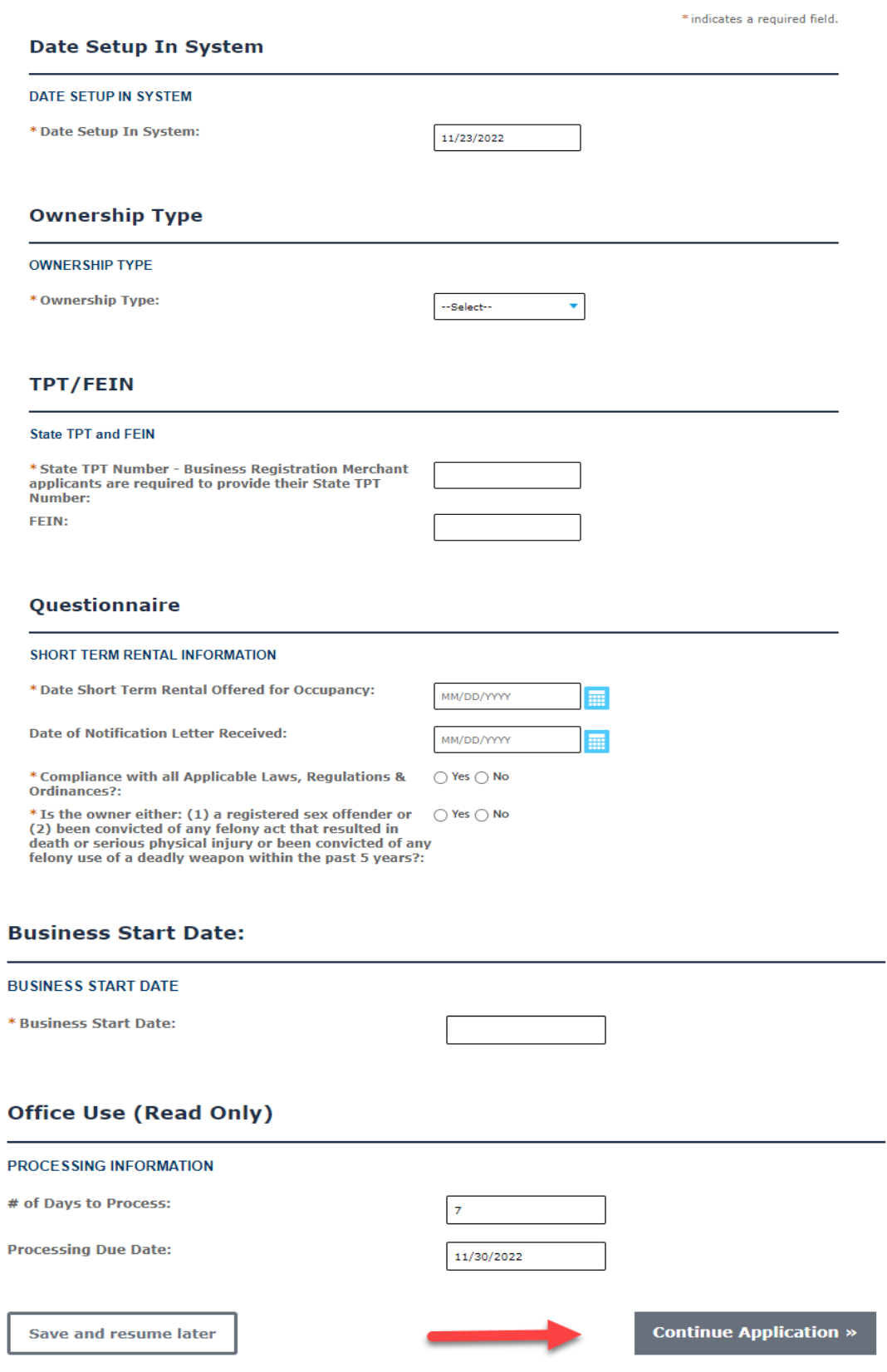

### **Step 8-** Emergency Contact

- 1. Click the 'Add a Row' button below, to enter a new Emergency/Property Contact.
- Example of the **Auditor School School** below, to enter a new Enterpency/Property Contact<br>2. Only ONE Emergency/Property Contact can have a status of **'Current'** at a time.<br>3. Ensure to change the status of an existing cont
- 

\* indicates a required field.

#### \*EMERGENCY CONTACT (Required)

#### **EMERGENCY CONTACT**

Only ONE emergency contact can be current at a time, please set old contacts to a status of 'Expired'.

Showing 0-0 of 0

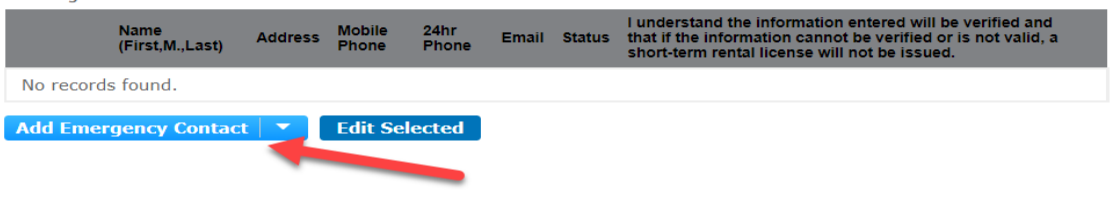

### **PROPERTY MANAGEMENT**

#### **PROPERTY MANAGER**

Only ONE property management contact can be current at a time, please set old contacts to a status of 'Expired'

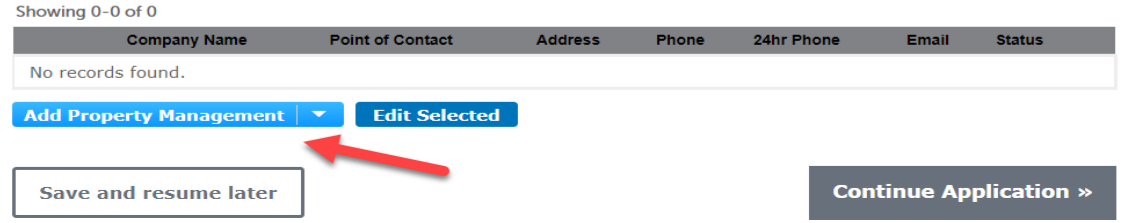

Only ONE Emergency Contact can be current at a time.

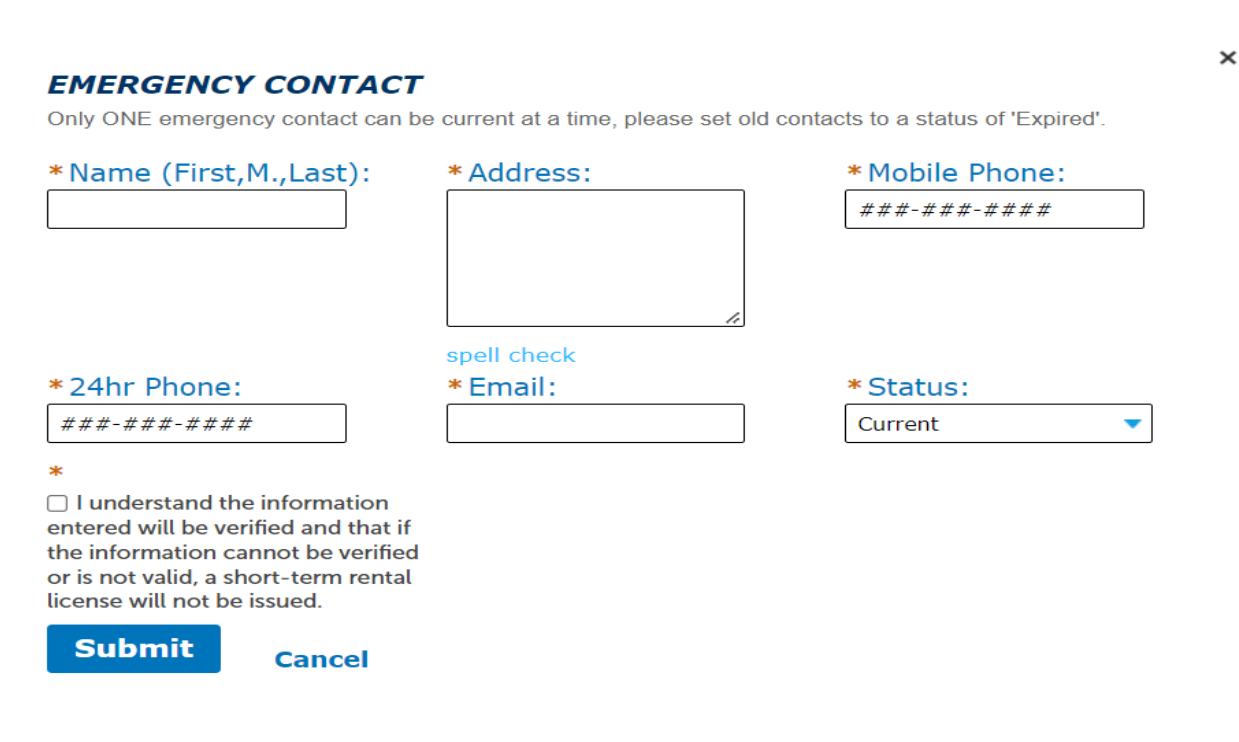

# Only ONE Property Manager can be current at a time.

### **PROPERTY MANAGER**

Only ONE property management contact can be current at a time, please set old contacts to a status of 'Expired'.

 $\times$ 

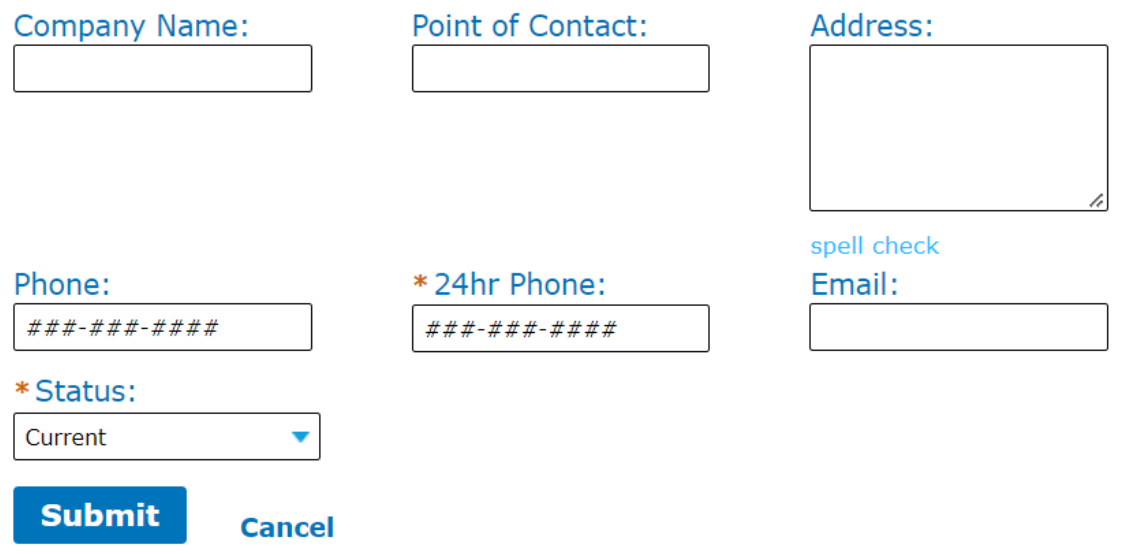

# **Click 'Continue Application' to go to next page**

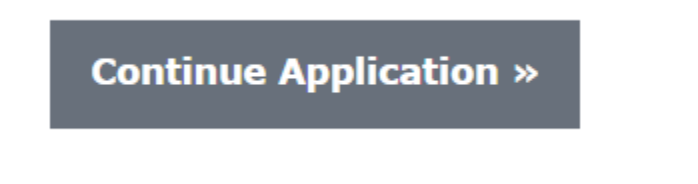

# **Step 9-** Upload Supporting Documents

## **\*If an Owner Designee is added, an 'Owner Designee Authorization' form is a required upload.**

### **Click 'Add'**

- You may upload a copy of your Arizona Department of Revenue TPT license.
- . If an Owner Designee is added, an 'Owner Designee Authorization' form is a required upload.

\* indicates a required field.

### **Attachment**

The maximum file size allowed is 100 MB.

ade;adp;bat;chm;cmd;com;cpl;exe;hta;htm;html;ins;isp;jar;js;jse;lib;lnk;mde;mht;mhtml;msc;msp;mst;php;pif;scr;sct;shb;s are disallowed file types to upload.

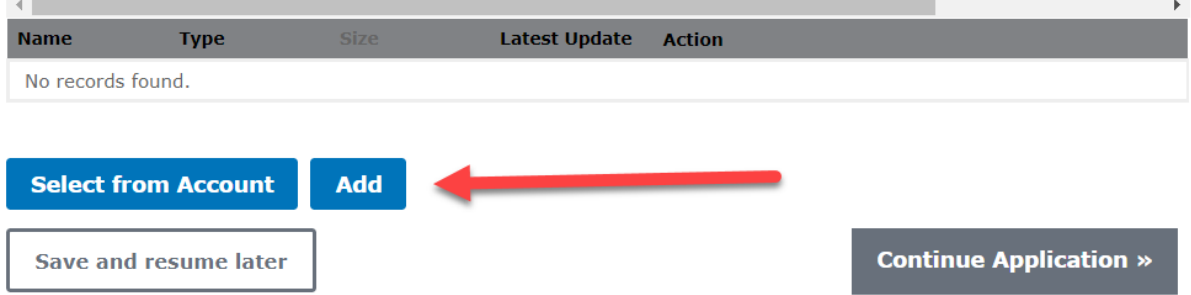

# **Click 'Add' to upload your document**

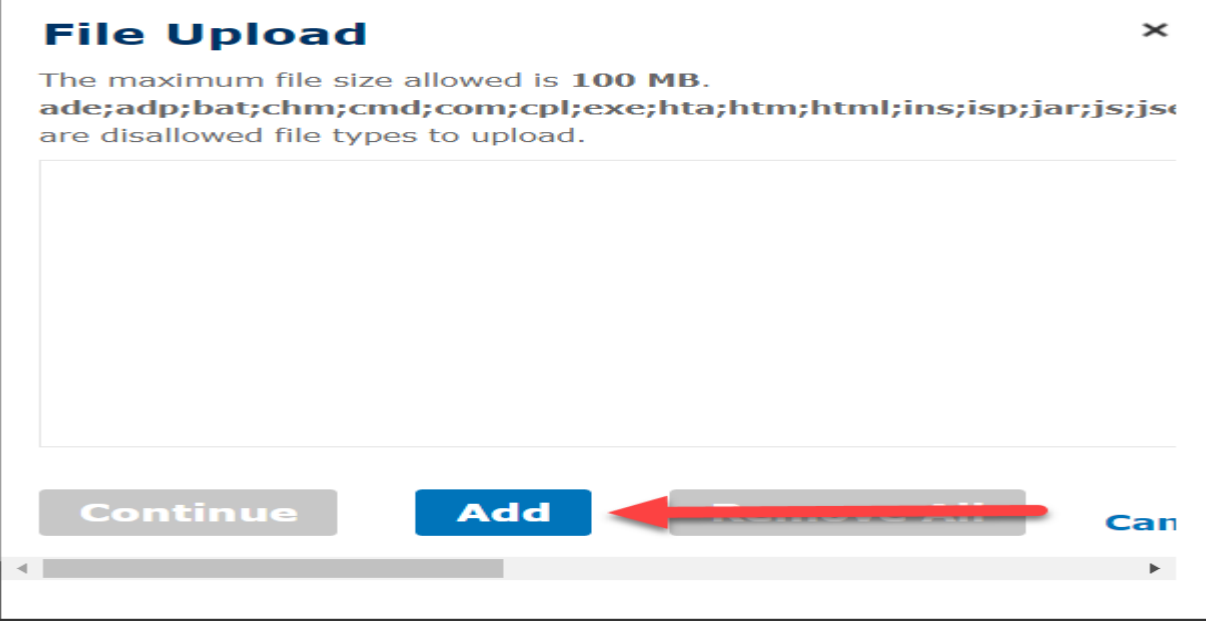

### **Step 10- Review**

**Please review all information below. Inaccurate information may result in additional wait times or additional fees. Click the "Edit" buttons to make changes to sections or "Continue Application" to move on. Upon clicking "Continue Application," fees will be assessed based on the application information provided and cannot be modified. If changes need to be made to the information given after "Review," then this application may become inaccurate, and a new permit application will be required.**

#### **Record Type**

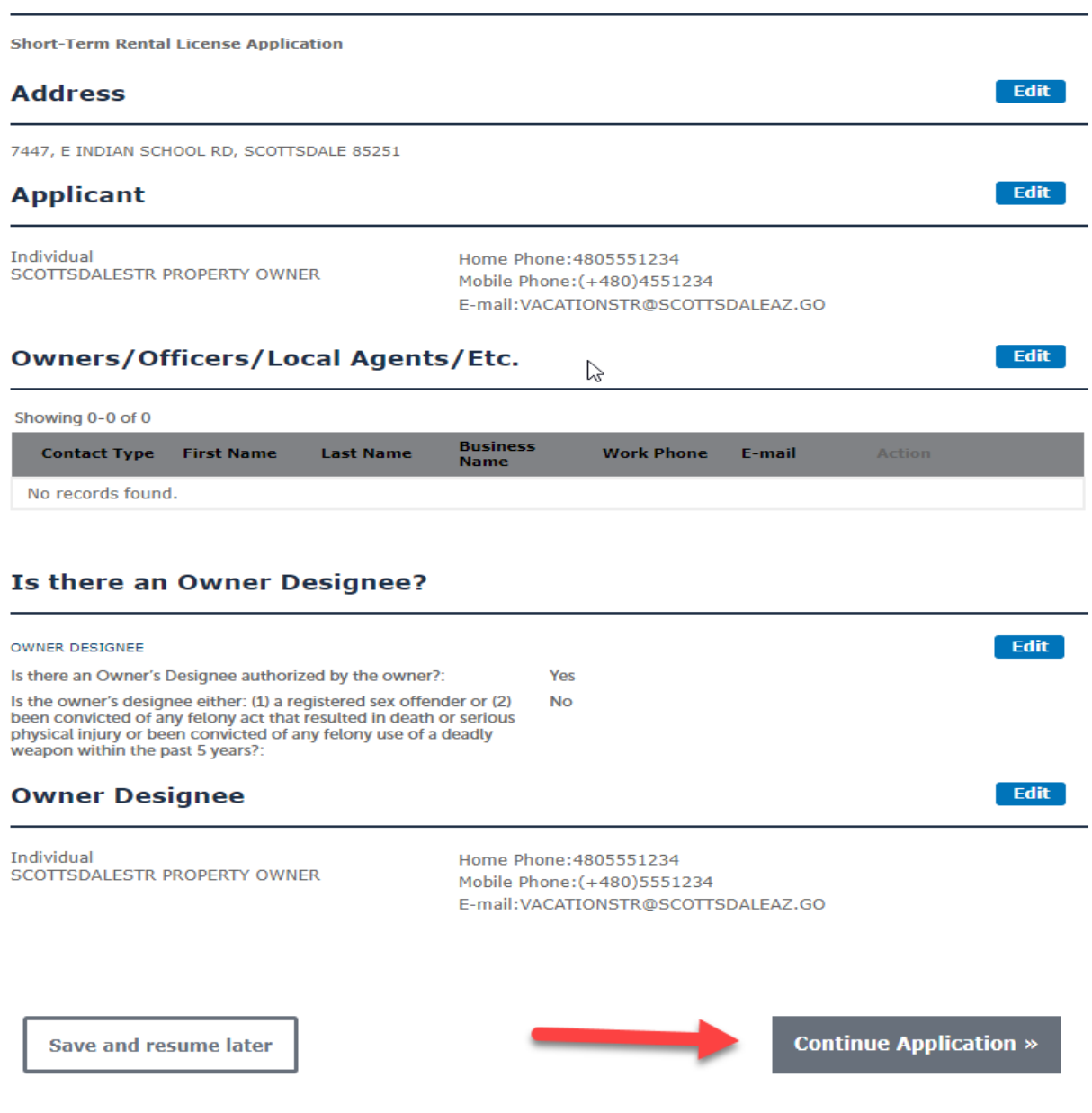

### **Step 11- Pay Fees**

# Click 'Check Out'

Listed below are the license application fees based upon the information you've entered.

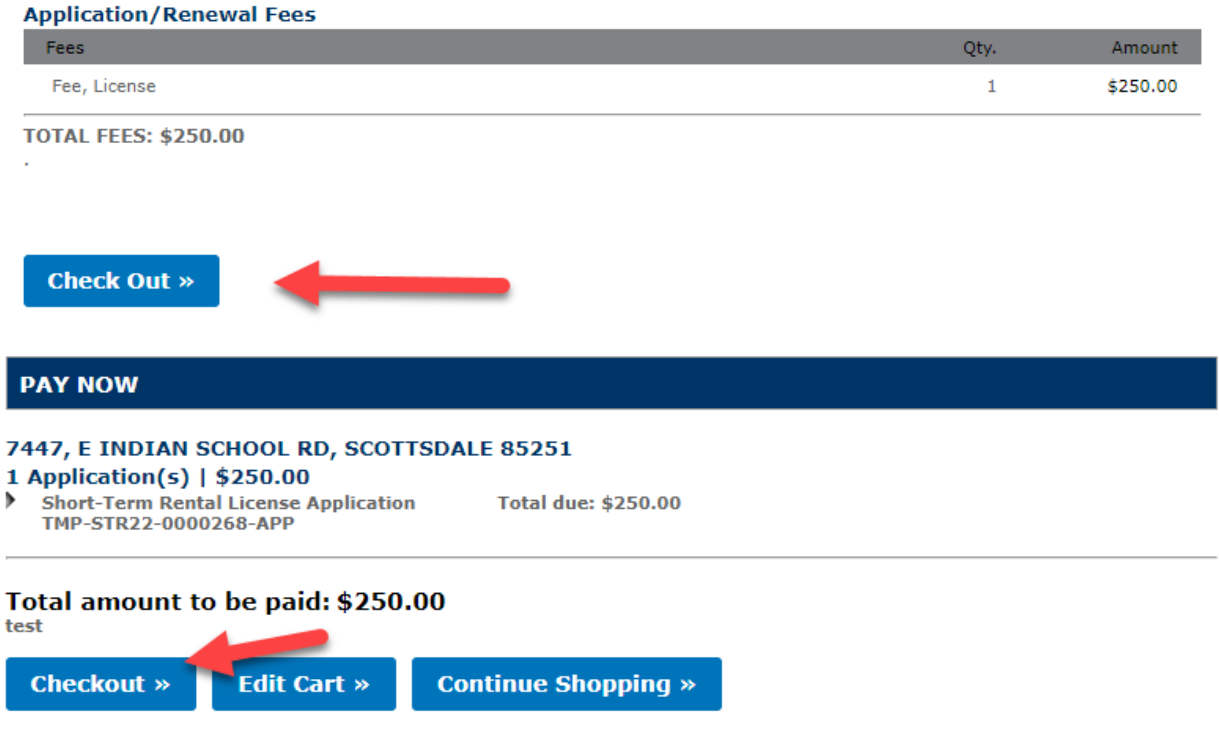

Complete payment information

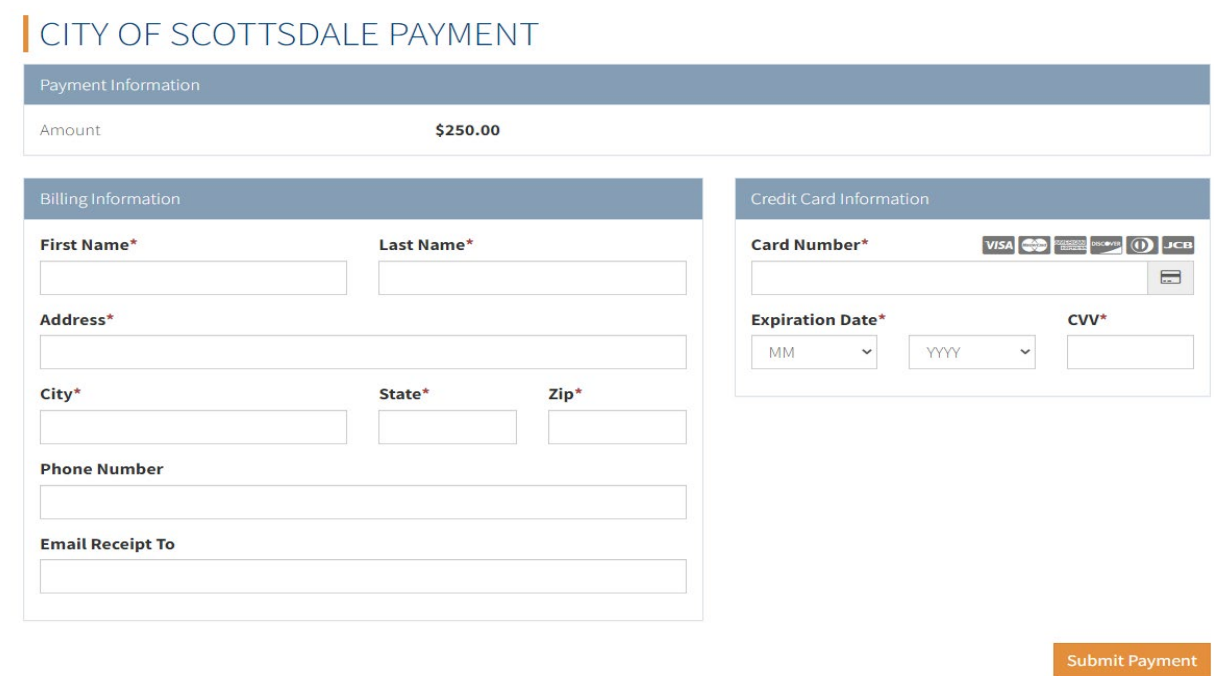

You are able to Print/ View receipt

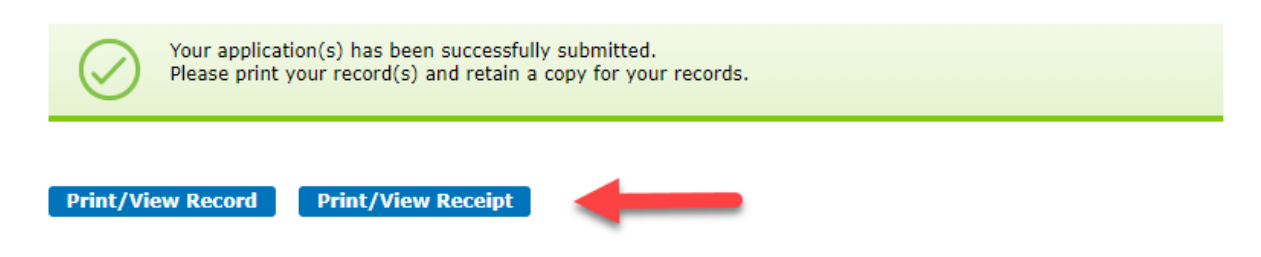

**\*\*It may take up to 7 business days to get an approved license.\*\***

**If you have any questions email [vacationSTR@scottsdaleaz.gov](mailto:vacationSTR@scottsdaleaz.gov) or call 480-312- 2400.**